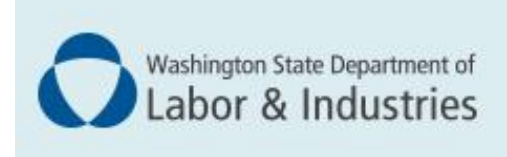

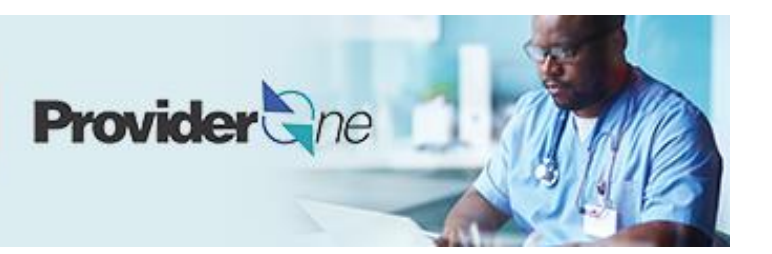

# **Enrolling a servicing provider**

*ProviderOne User Guide*

Updated November 2022 *Disclaimer: Every effort was made to ensure this manual's accuracy. However, in the unlikely event of an actual or apparent conflict between this document and department rule, the department rule controls.*

### **Table of Contents**

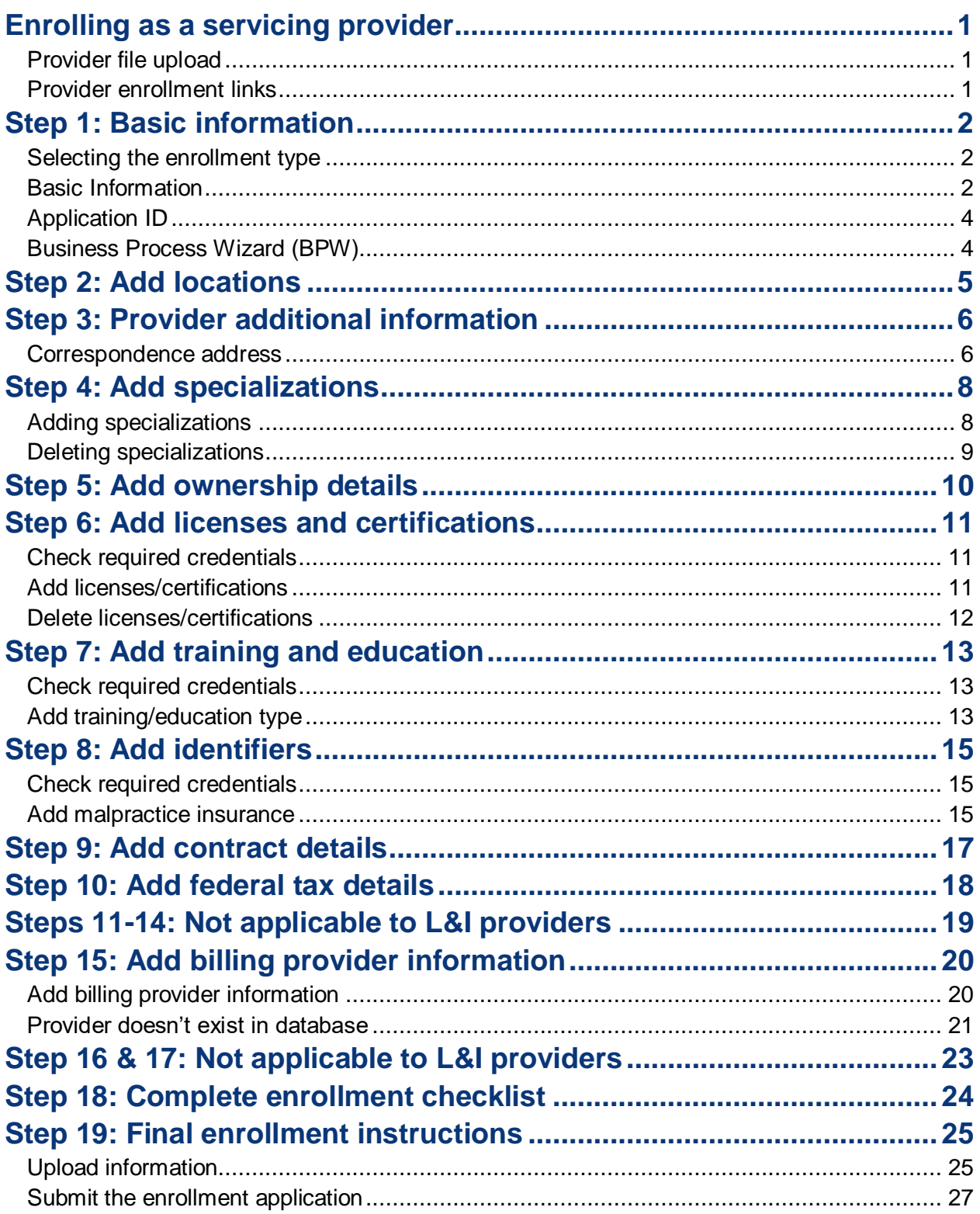

### <span id="page-2-0"></span>**Enrolling as a servicing provider**

There are two types of individual providers, servicing and billing. An individual *servicing* provider works for someone else who bills on their behalf. Servicing providers do not have access to ProviderOne. The organization billing on behalf of the servicing provider will also submit their enrollment application then update their account as needed. An individual *billing* provider works for themselves and submits their own bills. For more information go to the **[Enrolling an individual billing provider guide](http://www.lni.wa.gov/forms-publications/F248-481-000.pdf)**.

The following ProviderOne topics and tasks are covered in this section:

- Starting the application.
- Entering basic provider information.
- Finishing application steps.
- <span id="page-2-1"></span>■ Submitting the application to ProviderOne.

#### PROVIDER FILE UPLOAD

Use the Provider File Upload to add multiple servicing providers at the same time. Instructions are in development with an estimated release date of March 2023.

**Note**: If you're enrolling servicing providers after starting a group application, make sure you write down each ProviderOne Application ID to finish your applications.

#### <span id="page-2-2"></span>PROVIDER ENROLLMENT LINKS

Start a new provider enrollment application by going to:

[https://www.waproviderone.org/ecams/jsp/common/pgNewPrvdrEnrollment.jsp](https://gcc02.safelinks.protection.outlook.com/?url=https%3A%2F%2Fwww.waproviderone.org%2Fecams%2Fjsp%2Fcommon%2FpgNewPrvdrEnrollment.jsp&data=05%7C01%7Cmaee235%40LNI.WA.GOV%7Ceb398775380a4ddaf40b08dac90c27fd%7C11d0e217264e400a8ba057dcc127d72d%7C0%7C0%7C638043351308683908%7CUnknown%7CTWFpbGZsb3d8eyJWIjoiMC4wLjAwMDAiLCJQIjoiV2luMzIiLCJBTiI6Ik1haWwiLCJXVCI6Mn0%3D%7C3000%7C%7C%7C&sdata=dFusDV%2Fp7pMOrVR4y0NGvvFyZ3eOwmASapdhAax2imo%3D&reserved=0)

Resume or track an enrollment application by going to:

[https://www.waproviderone.org/ecams/jsp/common/pgTrackPrvdrApplctn.jsp](https://gcc02.safelinks.protection.outlook.com/?url=https%3A%2F%2Fwww.waproviderone.org%2Fecams%2Fjsp%2Fcommon%2FpgTrackPrvdrApplctn.jsp&data=05%7C01%7Cmaee235%40LNI.WA.GOV%7Ceb398775380a4ddaf40b08dac90c27fd%7C11d0e217264e400a8ba057dcc127d72d%7C0%7C0%7C638043351308683908%7CUnknown%7CTWFpbGZsb3d8eyJWIjoiMC4wLjAwMDAiLCJQIjoiV2luMzIiLCJBTiI6Ik1haWwiLCJXVCI6Mn0%3D%7C3000%7C%7C%7C&sdata=3J%2FVev8PkusrWLa%2BvFgs%2FnAqCrCWXyALOwZiTY9P7NI%3D&reserved=0)

You'll need your application ID and the Social Security Number or Federal Employer Identification Number associated with the account to log in.

### <span id="page-3-0"></span>**Step 1: Basic information**

#### <span id="page-3-1"></span>SELECTING THE ENROLLMENT TYPE

- Select **Individual**
- Click **Submit**

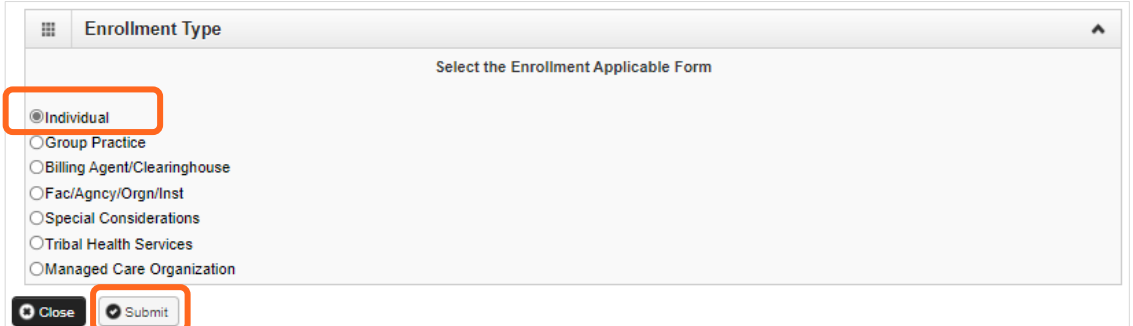

<span id="page-3-2"></span>**Note:** Fields marked with an asterisk are required.

#### BASIC INFORMATION

ProviderOne displays the **Step 1: Basic Information** page.

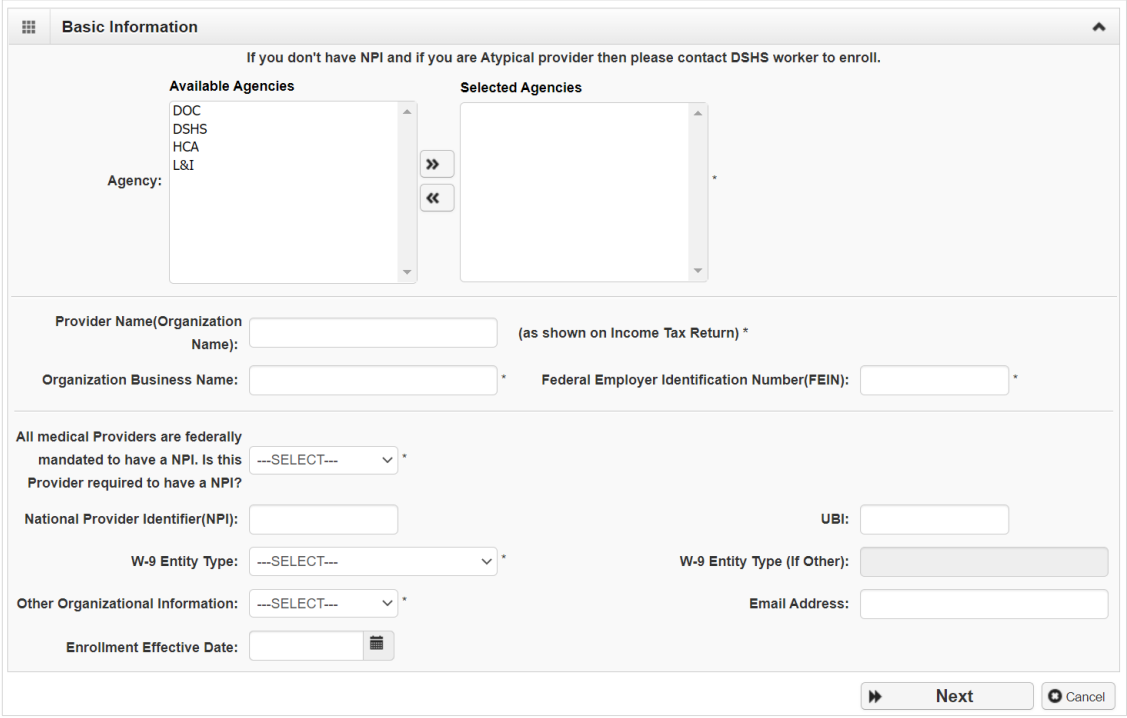

■ In the **Agency** box, click **L&I**, then click the double right arrows.

**Note:** The note at the top of the screen doesn't apply to L&I.

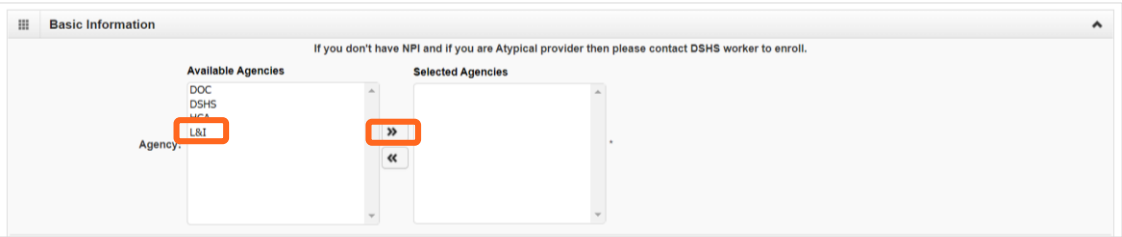

- You must enroll using the servicing provider's **Social Security Number (SSN)**.
	- o Enter the requested information.
	- o For the **Servicing Type** drop-down, select **Servicing Only**.

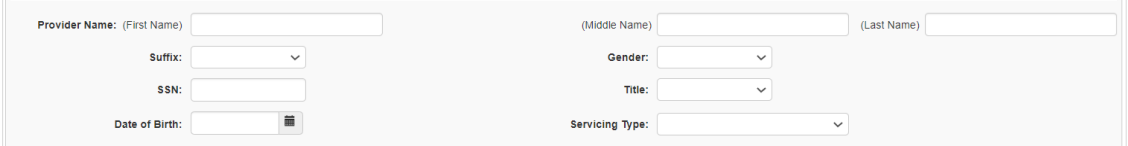

- For the remaining fields:
	- o Use the dropdown to indicate if you're federally mandated to have an NPI number.
		- If **Yes**, enter NPI.
		- If **No**, a generic NPI will automatically generate.

**Note**: If you're unsure, go to **L&I's [website](https://www.lni.wa.gov/patient-care/provider-accounts/provider-one/#npi-requirement)** to learn more.

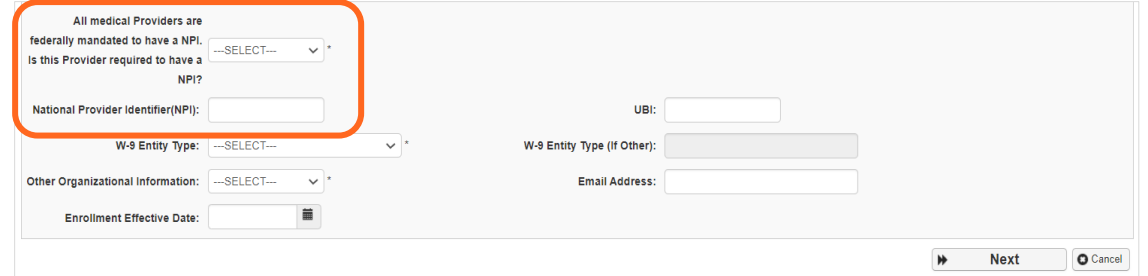

- o **Don't** enter a UBI or enrollment effective date.
- o For **W-9 Entity Type**, choose **Other** from the drop-down. Then type **Servicing Only** in the **W-9 Entity Type (if other)** field. Servicing providers aren't required to provide a W-9 or complete the W-9 step.
- o Enter business **Email Address**. We'll email your application ID for future reference. **Note:** We'll use this email address if there are questions about your application.
- Click **Next** to see your Application **ID**.

### <span id="page-5-0"></span>APPLICATION ID

The Application ID will be sent to the email address you provided. Keep your Application ID available.

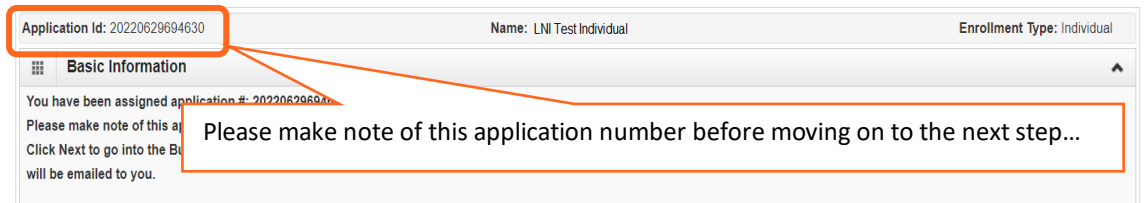

You'll need the ID to:

- Continue your application (if you exit before submitting).
- Check your application status.
- Update or add additional information, if requested.

<span id="page-5-1"></span>If you don't submit the application within 180 days from the start date, it will be deleted from the system.

#### BUSINESS PROCESS WIZARD (BPW)

The Business Process Wizard, referred to as BPW, will guide you through the necessary steps to finish your application.

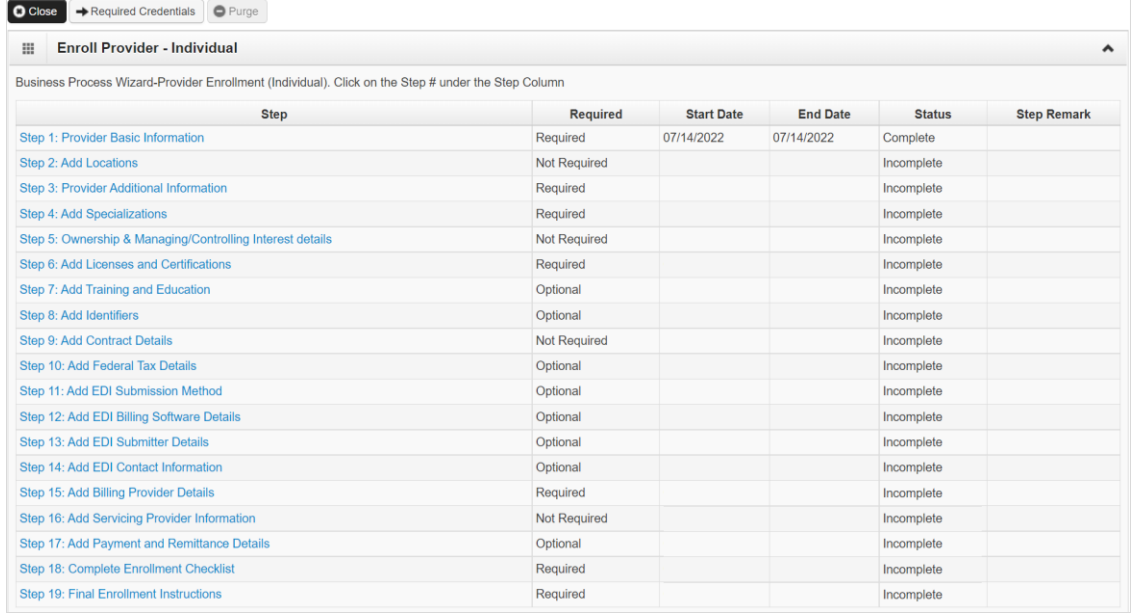

#### All steps marked **Required** must have a **Complete** status before you can submit the application.

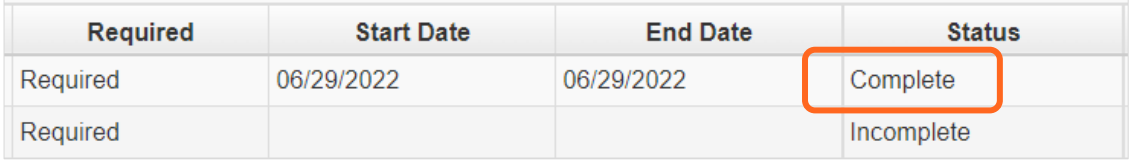

### <span id="page-6-0"></span>**Step 2: Add locations**

**Note:** This step isn't required for Servicing Providers.

## <span id="page-7-0"></span>**Step 3: Provider additional information**

#### <span id="page-7-1"></span>CORRESPONDENCE ADDRESS

L&I sends any requests or documentation about the care of an injured worker to this address.

Click **Add Address**.

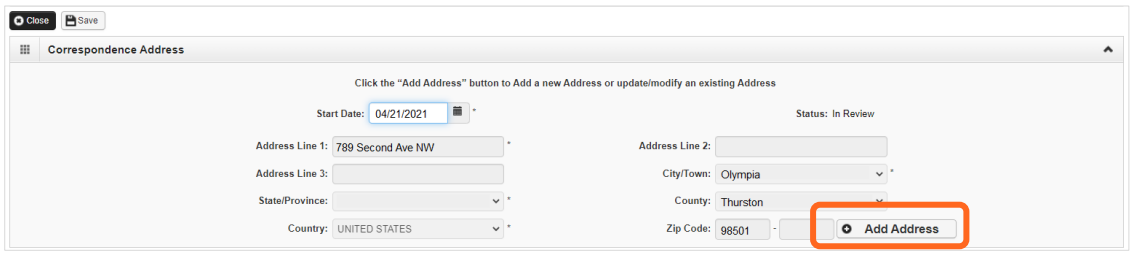

- Complete **Address Line 1** and **Zip Code**.
- Click **Validate Address**.
- If the address entered is valid, the following message will appear at the top of the page.

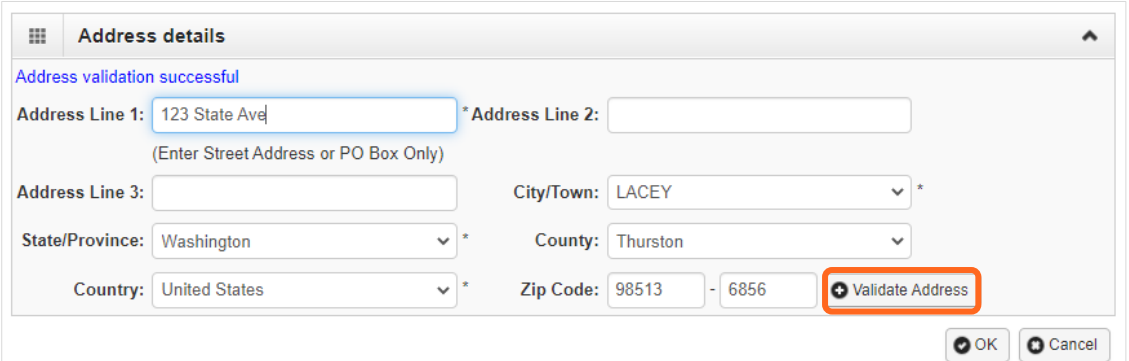

- Click **OK**.
- If the address entered is not located, the following message will appear at the top of the page.

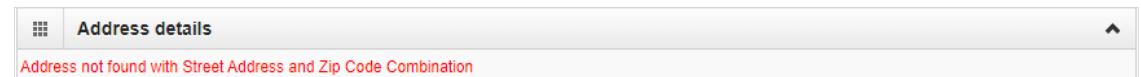

- **Either:** 
	- o Correct the address and click **Validate Address** again.
	- o Or, click **OK** to continue. The following pop-up will be displayed.

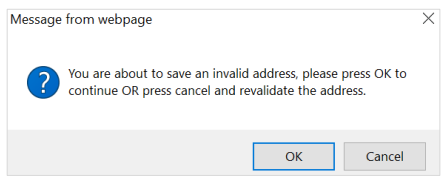

o Click **OK** to save or **Cancel** to revalidate the address using the steps above.

**Note:** Make sure you can receive mail at the location address. If your address isn't valid, it may delay payment and correspondence.

Enter the **Start Date** and click **Save**.

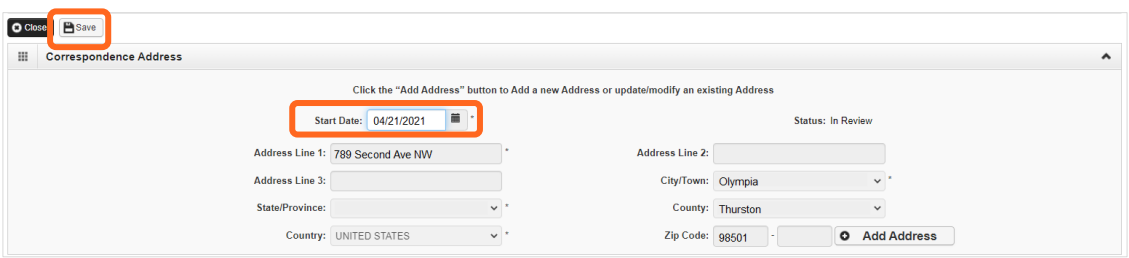

■ Click **Close** to return.

### <span id="page-9-0"></span>**Step 4: Add specializations**

The information you provide in this step allows you to bill for each specialty you select.

**Note:** There may be specific requirements for licensure or training for each specialty/taxonomy listed.

### <span id="page-9-1"></span>ADDING SPECIALIZATIONS

Click **Add**.

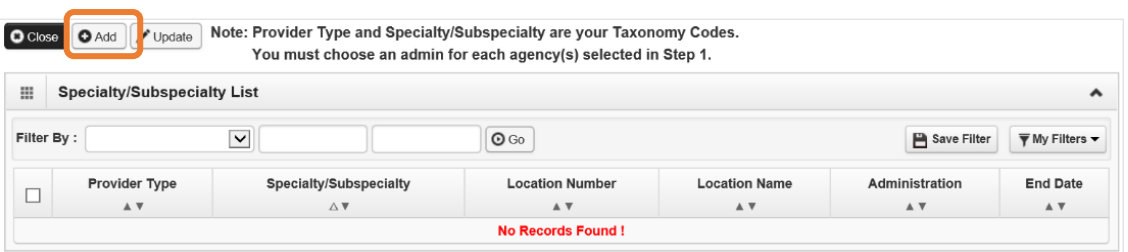

**Note:** If you'd like to bill for multiple specialties, you'll need to repeat this step to add each specialty.

- Select the appropriate location, or **All**, from the **Location** drop-down menu.
- Choose **L&I** from the **Administration** drop-down menu.

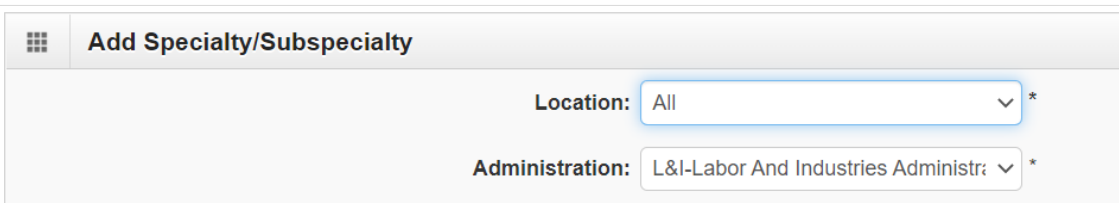

Choose the **Provider Type** and **Specialty**.

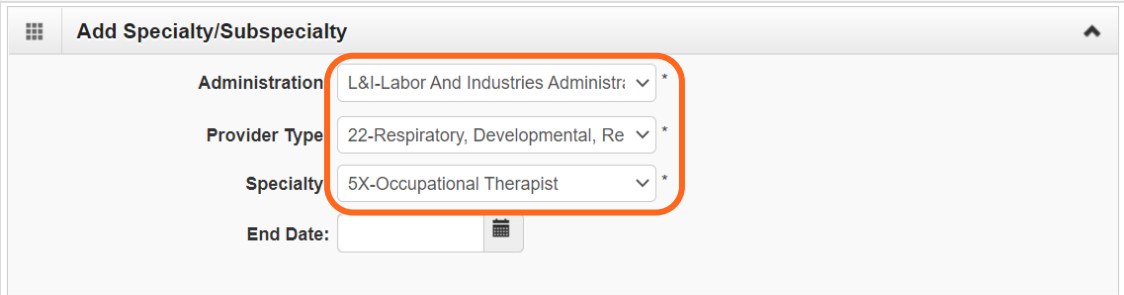

- Don't enter an **End Date**. ProviderOne will auto-populate to 12/31/2999.
- The Provider Type selection will populate **Specialty** options, which displays the available taxonomy codes.
	- o Use the double arrows to move taxonomy code from the **Available Taxonomy Codes** box to the **Associated Taxonomy Codes** box.

Select all applicable taxonomies for each license you hold to allow for accurate billing.

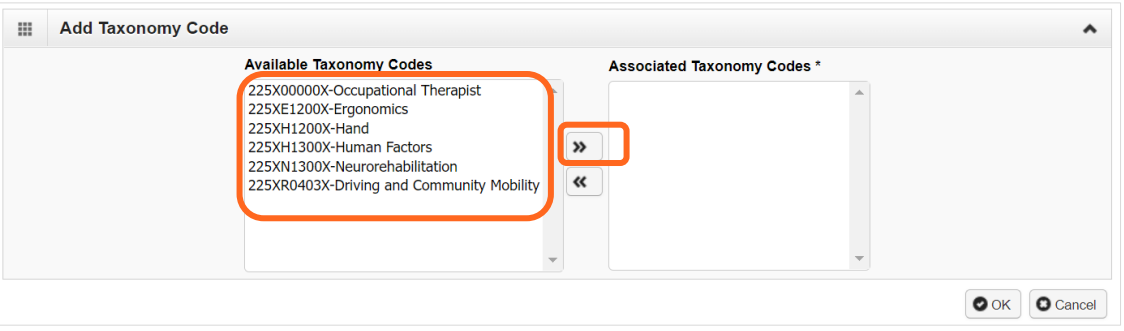

<span id="page-10-0"></span>■ Click **OK** to save or **Cancel** to close without saving.

#### DELETING SPECIALIZATIONS

Specialties and sub-specialties can only be deleted during the enrollment process.

Check the **box** next to the record you want to delete and click **Delete**.

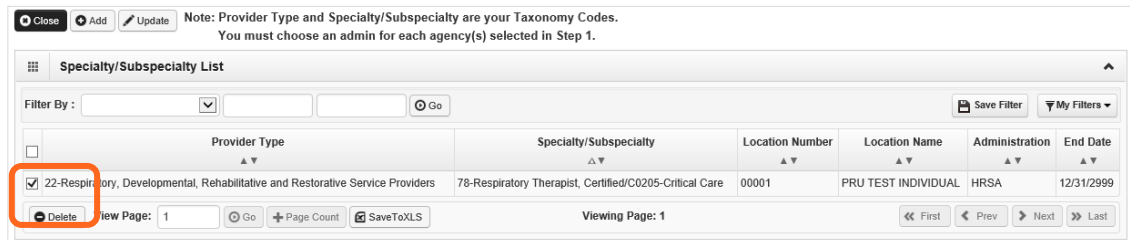

■ Click **Close** and go to the next step.

## <span id="page-11-0"></span>**Step 5: Add ownership details**

This step is not required for servicing providers.

### <span id="page-12-0"></span>**Step 6: Add licenses and certifications**

Before clicking into Step 6, review **Required Credentials**. The **Required Credentials** tool helps identify what type of license and certification information you need to provide to continue with enrollment.

**Tip:** Make note of all requirements. You may use the Required Credentials tool for multiple steps.

#### <span id="page-12-1"></span>CHECK REQUIRED CREDENTIALS

Click **Required Credentials** from the BPW.

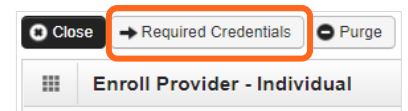

To view the License Requirements, use the **Filter By** drop-down to select **01-License** and click **Go**.

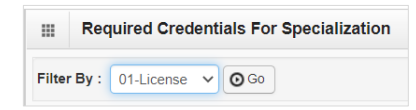

Required license(s) will be displayed, if required (see highlighted below).

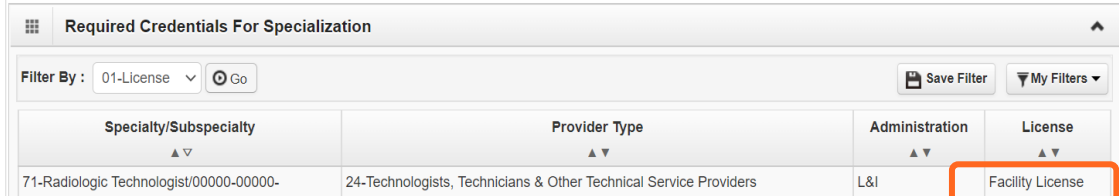

- Make a note of your required license as you'll need it to complete Step 6.
- <span id="page-12-2"></span>■ When finished, click **Cancel** to close.

ADD LICENSES/CERTIFICATIONS

- Licenses/Certifications may be required for each location with an added specialization. If you have a **DEA number**, you can enter it in this step.
- Click **Add**.

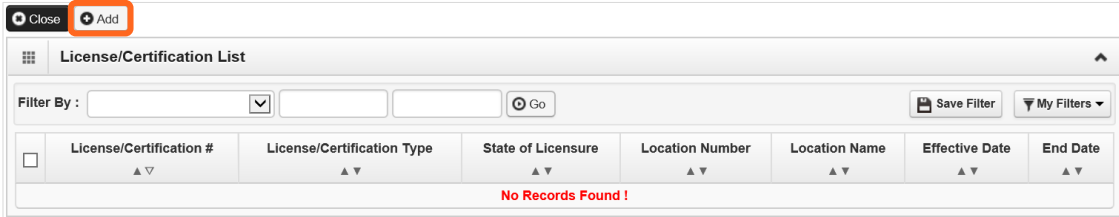

- Use the **Location** drop-down to add a license or certification to a specific provider location.
- Select All only if the license pertains to every location.

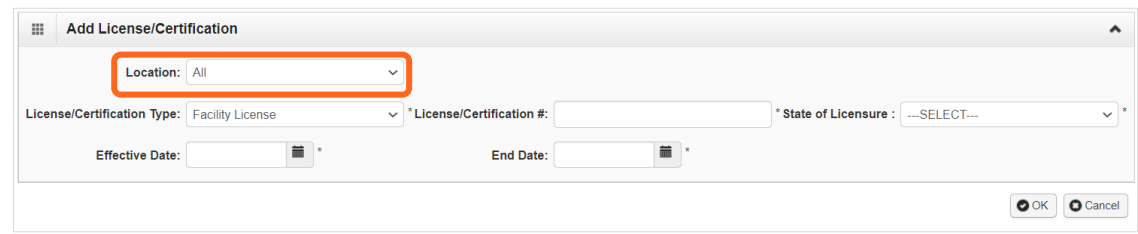

- Complete the **License #** and **State** fields.
- The **Effective Date** is when the license was first issued.
- In the **End Date** field, enter the expiration date.

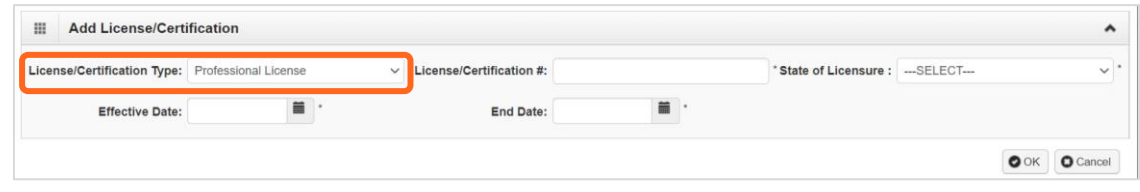

<span id="page-13-0"></span>■ Click **OK** to save or **Cancel** to close without saving.

#### DELETE LICENSES/CERTIFICATIONS

Licenses and certifications can only be deleted during the enrollment process.

Check the box next to the record you want to delete and click **Delete**, then click **Close** to exit

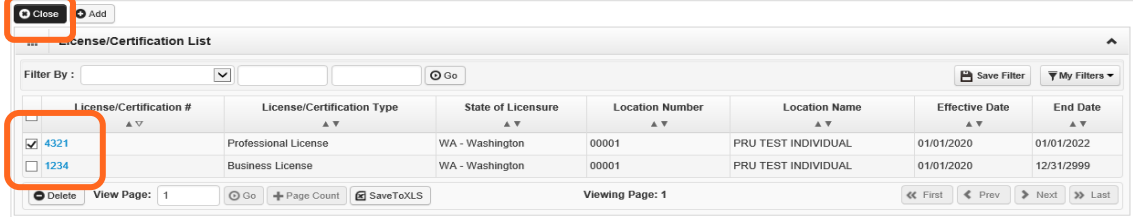

### <span id="page-14-0"></span>**Step 7: Add training and education**

This step doesn't apply to all L&I providers. Follow the instructions below if the BPW step is **Required**. Before clicking into Step 7, review **Required Credentials**. The **Required Credentials** tool helps identify what type of training and education information you need to provide to continue with enrollment.

**Tip:** Make note of all requirements. You may use the Required Credentials tool for multiple steps.

#### <span id="page-14-1"></span>CHECK REQUIRED CREDENTIALS

Click **Required Credentials** from the BPW.

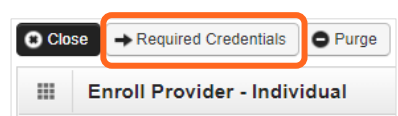

 To view the Training requirements, use the **Filter By** drop-down menu to select **03-Training** and click **Go**.

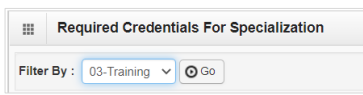

Required training will be displayed, if required (see highlighted below).

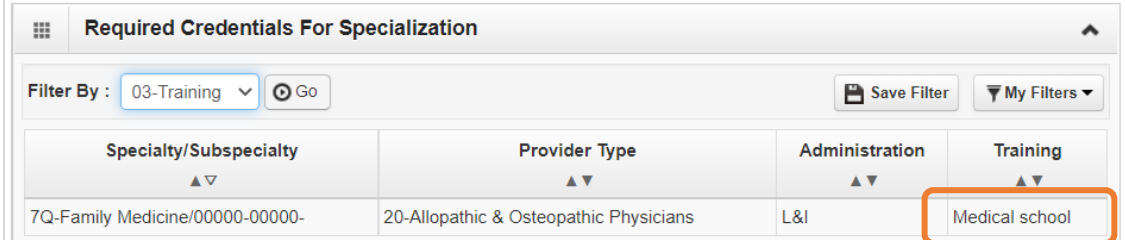

- Make a note of your required training as you'll need it to complete Step 7.
- <span id="page-14-2"></span>When finished, click **Cancel** to close.

#### ADD TRAINING/EDUCATION TYPE

Click **Add**.

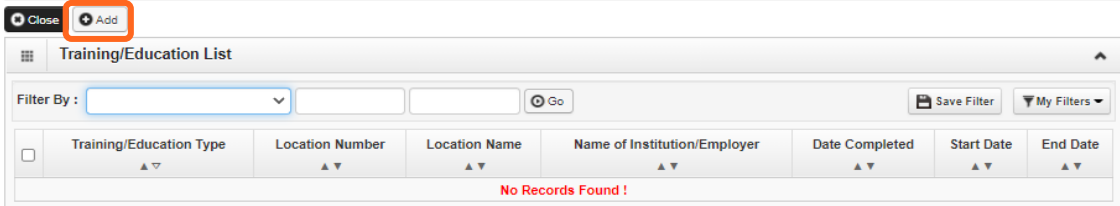

- Select the required **Training/Education Type** from the drop-down menu. If you're not sure which applies to you, return to the main BPW page and check **[Required Credentials](#page-14-1)**.
- Finish required fields.

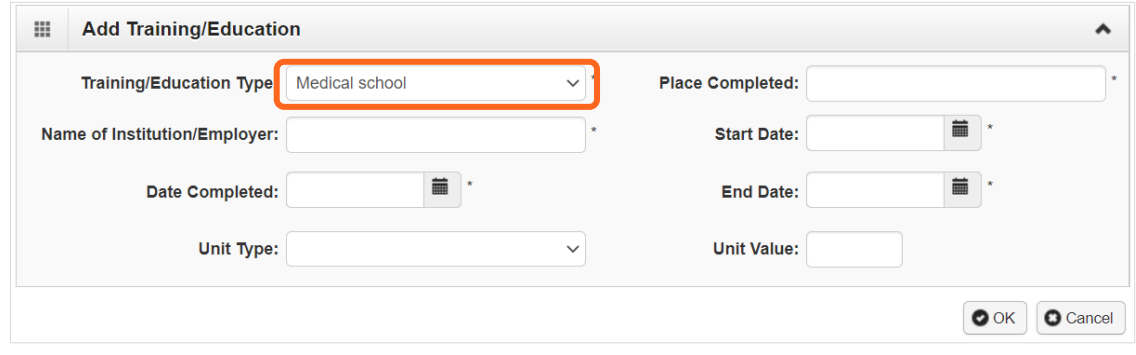

- The **Start Date** is when the training/education started.
- The **Date Completed** is when it was done, e.g. graduation date.

**Important!** In the **End Date** field, enter 12/31/2999. You must complete this field to continue enrollment.

- You don't need to finish the **Unit Type** or **Unit Value** field.
- Click **OK** and **Close**.

### <span id="page-16-0"></span>**Step 8: Add identifiers**

This step doesn't apply to all L&I providers. Follow the instructions below if the BPW step is **Required**. Before clicking into Step 8, review **Required Credentials.**

**Tip:** Make note of all requirements. You may use the Required Credentials tool for multiple steps.

#### <span id="page-16-1"></span>CHECK REQUIRED CREDENTIALS

Click **Required Credentials** from the BPW.

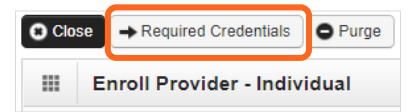

 To view the Identifier requirements, use the **Filter By** drop-down menu to select **02-Identifier** and click **Go**.

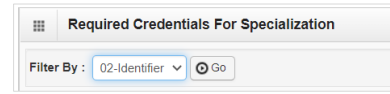

Required identifier(s) will be displayed, if required (see highlighted below).

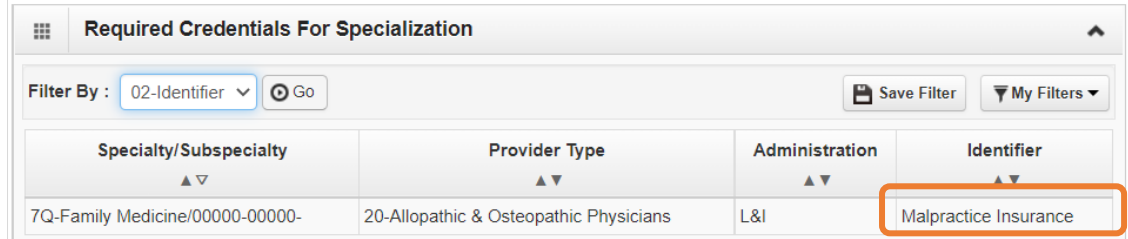

- Make a note of your required identifier(s) as you'll need it to complete Step 8.
- <span id="page-16-2"></span>■ When finished, click **Cancel** to close.

#### ADD MALPRACTICE INSURANCE

Click **Add**.

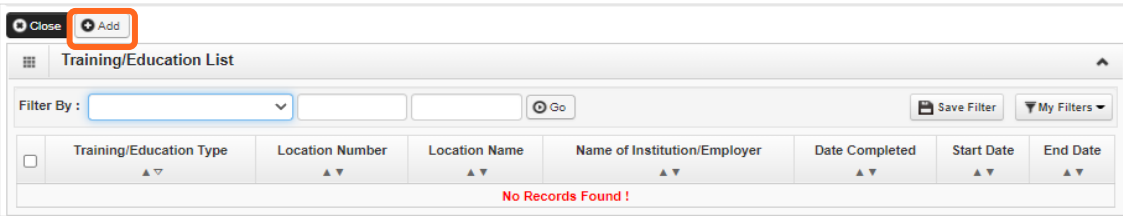

Use the **Identifier Type** drop-down to select **Malpractice Insurance**.

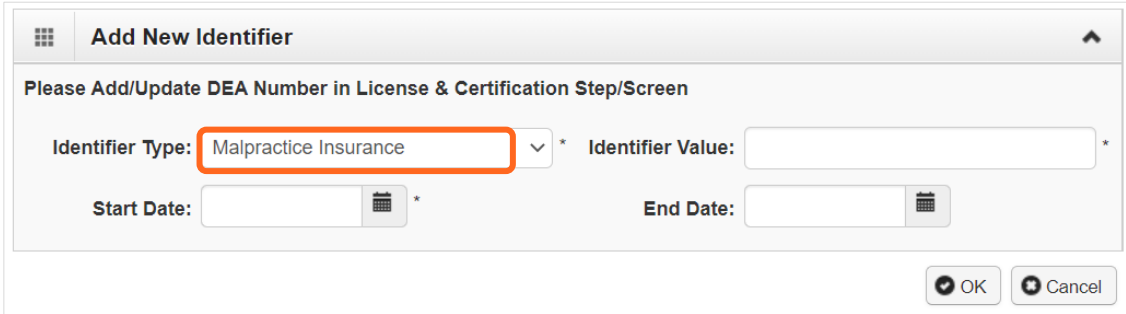

- In the **Identifier Value** field, enter your malpractice insurance policy number.
- Enter the **Start Date** and **End Date**, and click **OK** to close.
	- o The **Start Date** is when your policy was first issued.
	- o The **End Date** is the policy's expiration date.

### <span id="page-18-0"></span>**Step 9: Add contract details**

This step isn't needed to enroll a servicing provider. L&I and Health Care Authority providers shouldn't enter contract information in this section.

### <span id="page-19-0"></span>**Step 10: Add federal tax details**

This step isn't required for servicing providers.

## <span id="page-20-0"></span>**Steps 11-14: Not applicable to L&I providers**

This information is applicable if you're applying for the Health Care Authority. Instructions can be found at the Enroll as a Provider website:

**<https://www.hca.wa.gov/billers-providers-partners/become-apple-health-provider/enroll-provider>**

# <span id="page-21-0"></span>**Step 15: Add billing provider information**

This step creates a link between your organization and the servicing provider.

### <span id="page-21-1"></span>ADD BILLING PROVIDER INFORMATION

**Click Add.** 

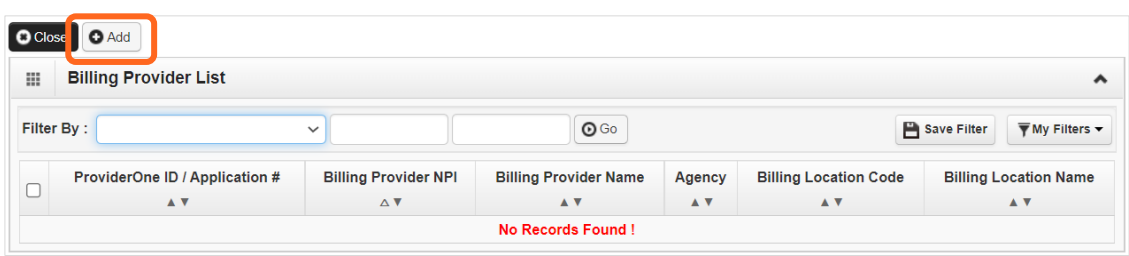

Enter your group's information, then click **Confirm Provider**.

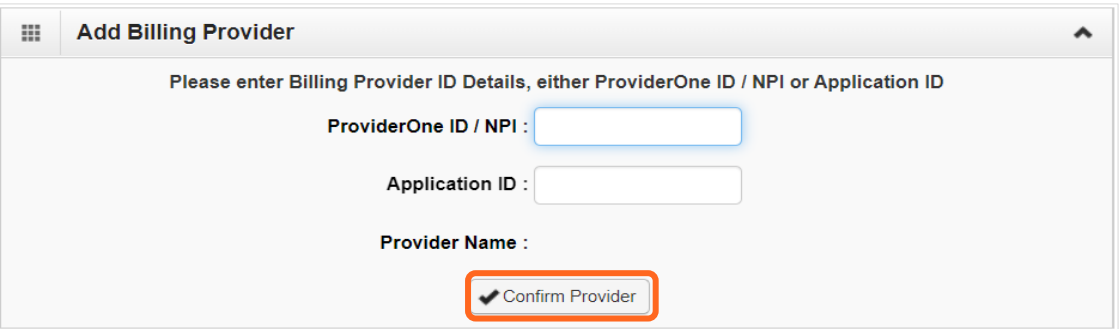

- o If the provider is not found, go to **[Provider does not exist in the database.](#page-22-0)**
- o If the provider is found, L&I will display in the Available Agencies box
- Click **L&I** and use the double right arrows to move it to the **Selected Agencies** box.

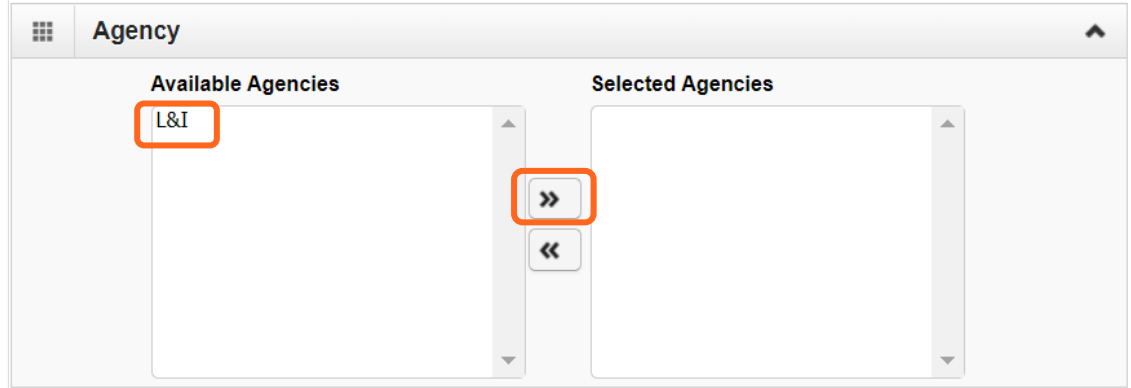

 In **Available Taxonomies**, click all applicable taxonomies and use the double right arrow to move it to the **Selected Taxonomies** box.

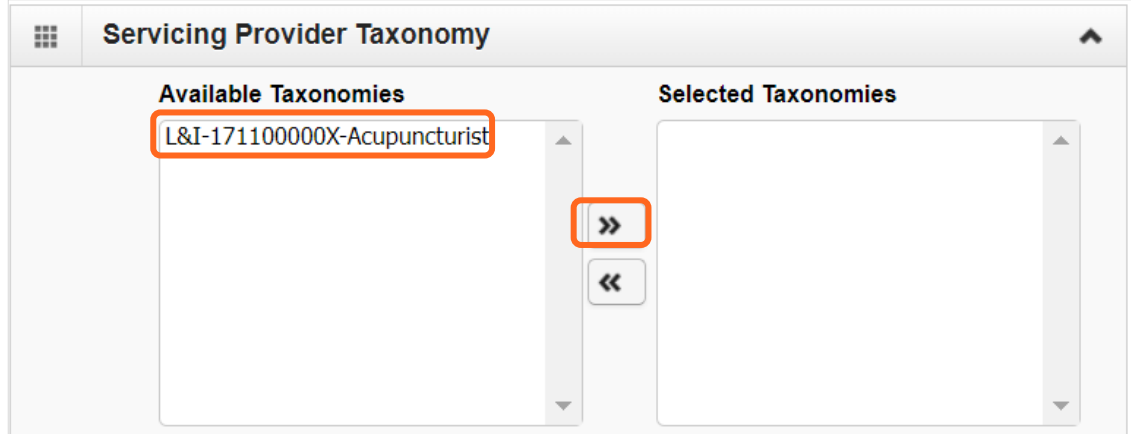

 Click the **Available Locations** and use the double right arrows to move it to the **Selected Locations** box. More than one may be selected.

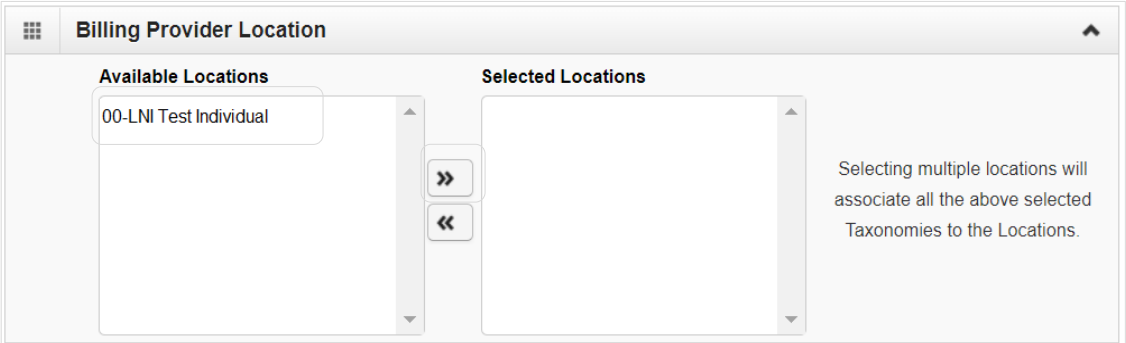

- Click **OK** to save or **Cancel** to close without saving.
- <span id="page-22-0"></span>■ Ignore the **Social Service Servicing Only Provider List**. L&I doesn't use this.

#### PROVIDER DOESN'T EXIST IN DATABASE

If the provider doesn't exist in the database after searching with the SSN/FEIN and NPI, you'll be prompted to add the billing provider. See the **[L&I enrollment guide for group](http://www.lni.wa.gov/forms-publications/F248-483-000.pdf) providers** for more information.

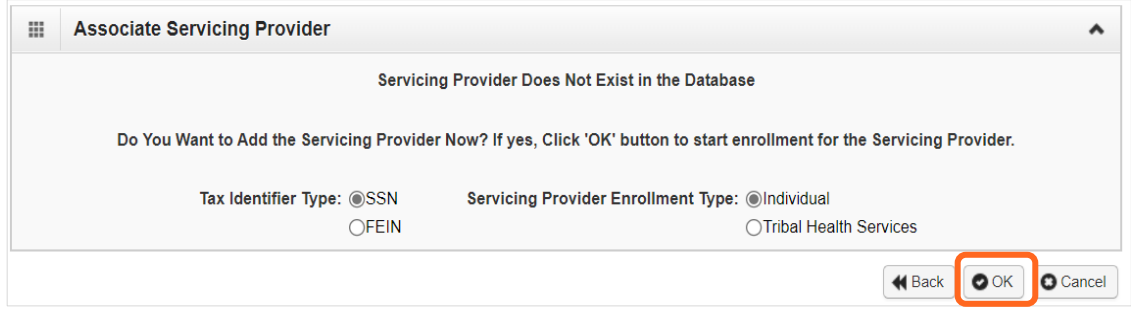

 Click **OK** to start the enrollment process, **Back** to return to the previous page, or **Cancel** to return to the Servicing Provider List.

**Important!** If a new enrollment is started, copy the application ID that is generated for the billing provider. You'll need your Application ID to:

- Continue the billing provider application (if you exit before submitting)
- Check application status
- Update or add additional information if requested.

### <span id="page-24-0"></span>**Step 16 & 17: Not applicable to L&I providers**

### <span id="page-25-0"></span>**Step 18: Complete enrollment checklist**

- **No** or **Yes** is required for each question. Any "Yes" answer must have comments.
- Click **Save**, then **Close**.

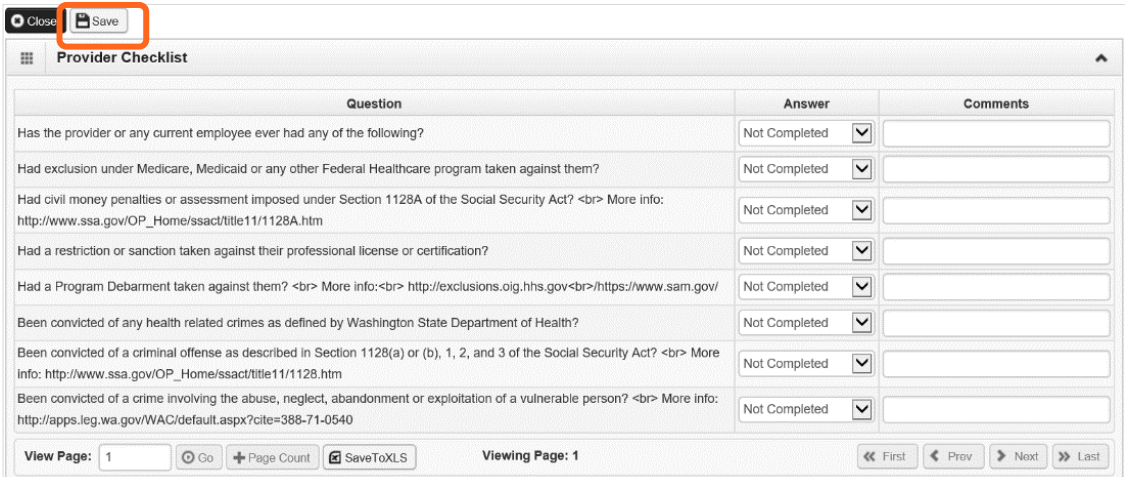

### <span id="page-26-0"></span>**Step 19: Final enrollment instructions**

**Note:** Use the links in the Application Document Checklist to complete and upload forms.

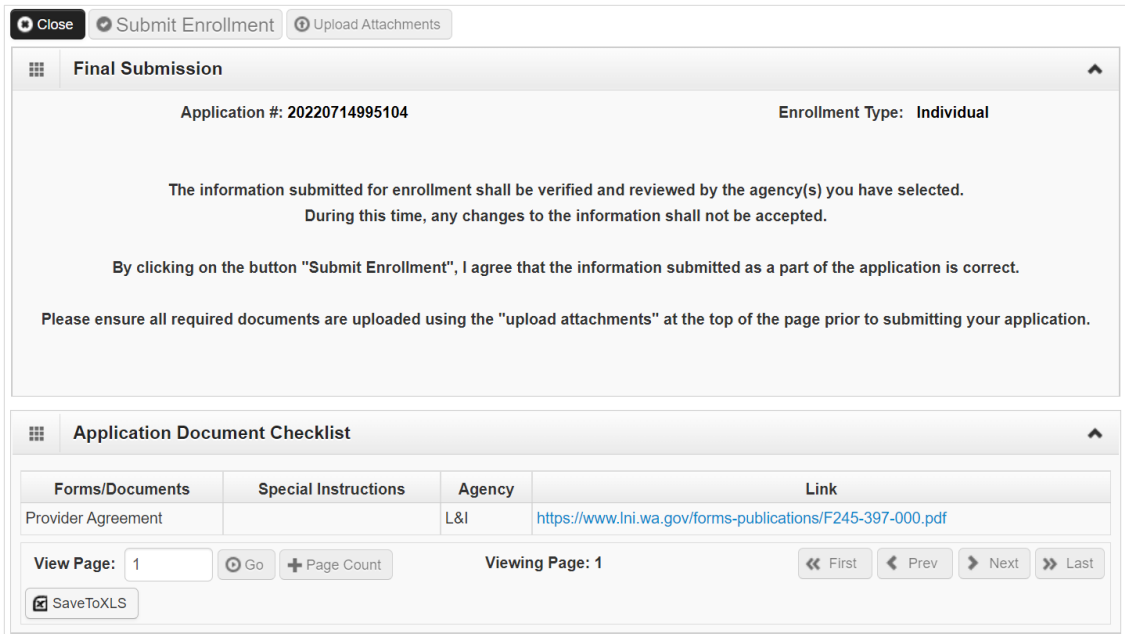

<span id="page-26-1"></span>Make sure to sign and date every form.

#### UPLOAD INFORMATION

Click **Upload Attachments**.

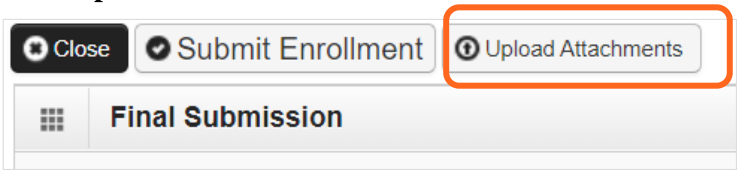

Click **Add Attachments**.

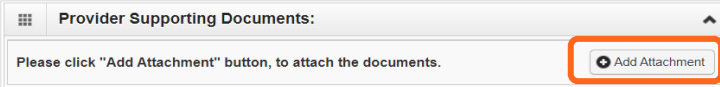

- Use the **Attachment Type** drop-down menu to select the appropriate type.
- Click **Choose File**.

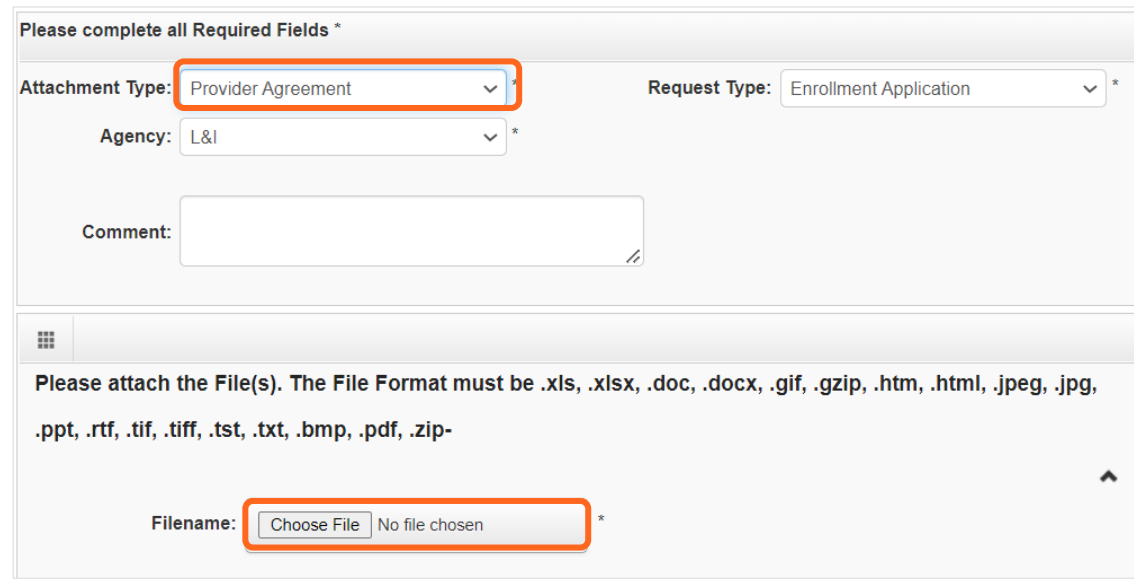

Select your saved document and click Open, or the equivalent for your system.

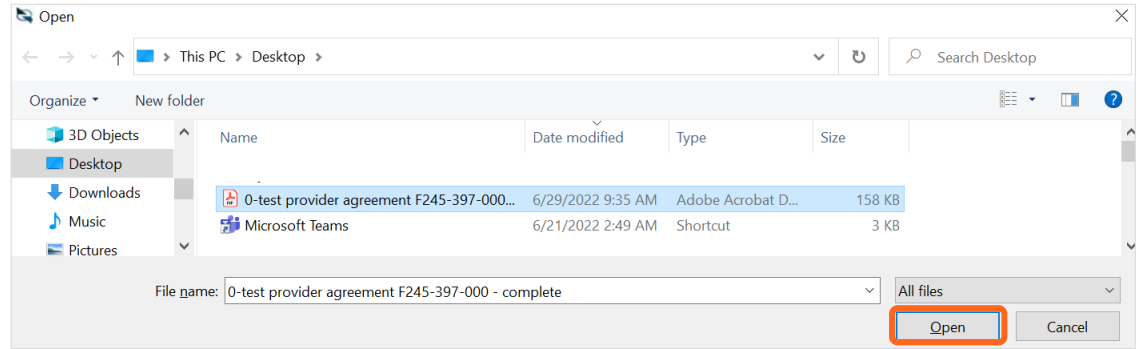

The name of the file will appear next to the **Choose File** button. Click **OK**.

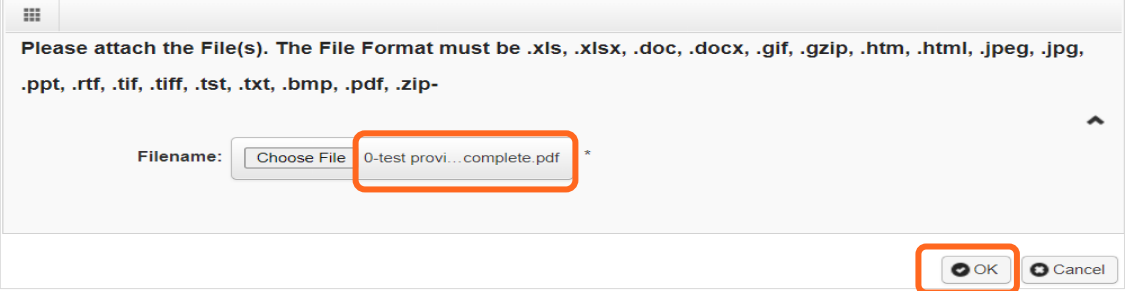

- The document is now uploaded and will display in the **Attachment List**. If the wrong document is selected, click the blue X in the delete column.
- After uploading required attachments, click **Cancel**. A pop-up will appear (see below). Click **OK** to return.

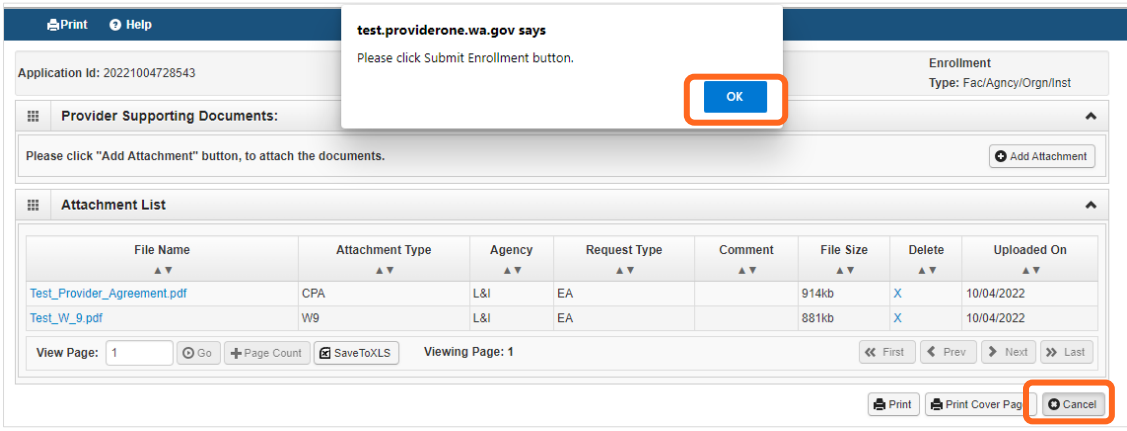

### <span id="page-28-0"></span>SUBMIT THE ENROLLMENT APPLICATION

#### Click **Submit Enrollment**.

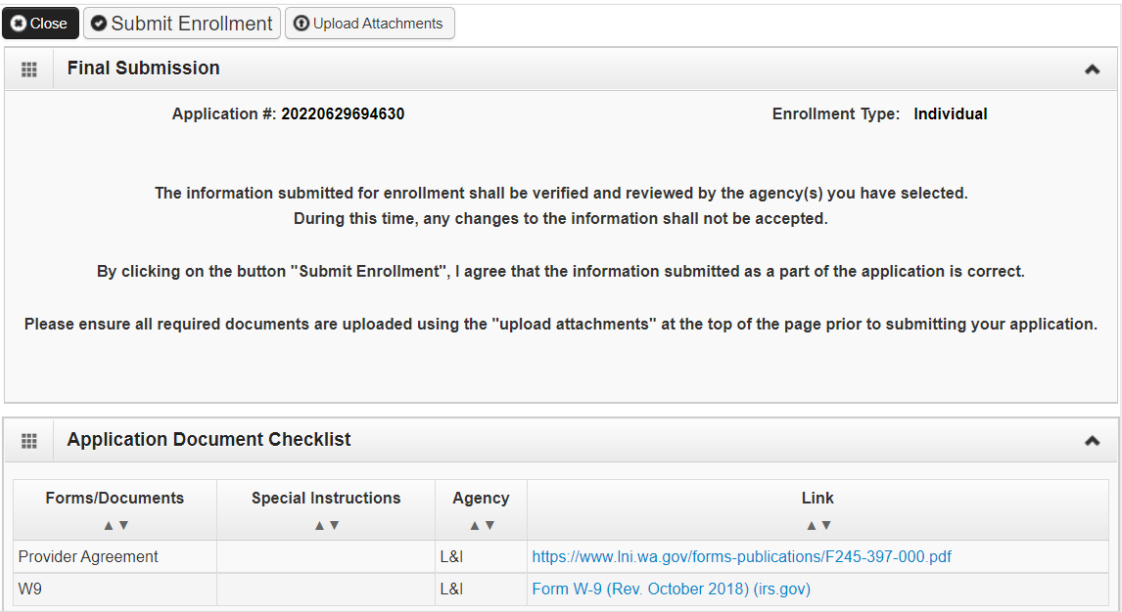

■ ProviderOne displays a confirmation pop-up message. Click **OK** to close the message.

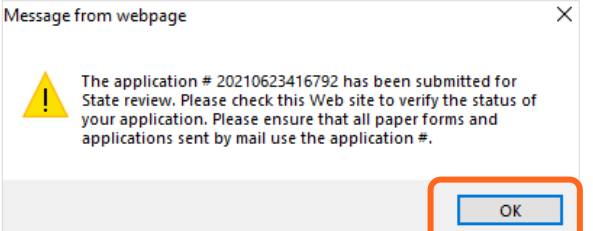

- Make a note of your Application ID. You'll need your ID and SSN to check your application status at:
	- o <https://www.waproviderone.org/ecams/jsp/common/pgTrackPrvdrApplctn.jsp>
- Click **Close** on the final submission page.